## **1º Passo – Baixe o app:**

Faça o download do aplicativo da Serasa no celular (disponível para Android e iOS), digite o seu CPF e preencha um breve cadastro. Ao acessar a plataforma, todas as informações financeiras do consumidor já aparecerão na tela.

## **2º Passo – Escolha a oferta:**

Após selecionar a opção "Ver ofertas", é possível verificar as condições oferecidas para pagamento com o desconto do Serasa Limpa Nome já aplicado. Basta clicar em uma das dívidas disponíveis e serão apresentadas as opções para renegociar cada débito. Para fazer um acordo, clique no campo "Negociar" de cada uma das ofertas".

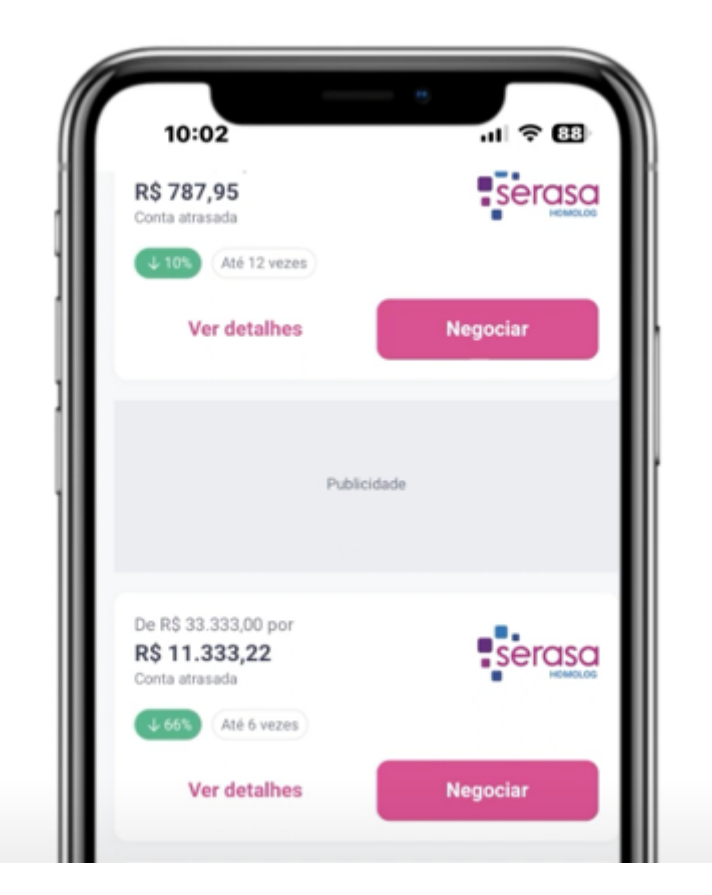

## **3º Passo – Revise e finalize o acordo:**

Escolha a opção que desejar e a forma de pagamento de sua preferência. Caso seja boleto, você pode copiar o código, baixar ou solicitar o envio via WhatsApp. Se optar pela opção do Pix, selecione o dia para vencimento e a quantidade de parcelas desejada. Depois, confirme as informações, revisando todas as condições apresentadas, e clique em "Concluir acordo".

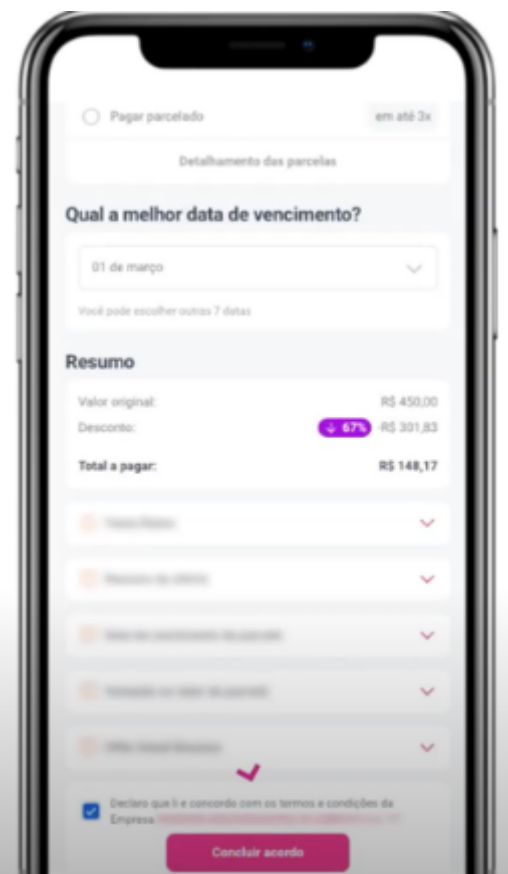

## **4º Passo – Faça o pagamento do acordo:**

Ao fechar seu acordo, você deve realizar o pagamento de acordo com as condições definidas na etapa anterior. Para pagar com o Pix, clique em "Copiar chave Pix" e cole no aplicativo da instituição bancária para prosseguir.

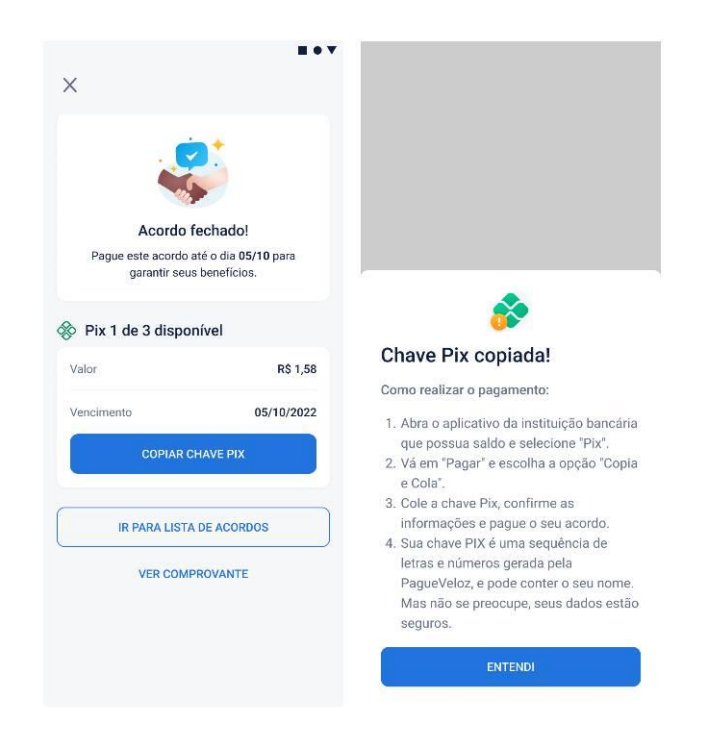